# **Schulungsunterlage Word 2013 Einführung**  *<u>im Ward Fermet</u>* dee Cie ale DDF Detai inc **Ausdrucken und fürs Intranet Das Lehrmaterial des Dettmer-Verlags für Outlook 2010 erhalten Sie digital im Word-Format, das Sie als PDF-Datei ins firmeneigene Intranet stellen können**

Aus technischen Gründen wurde in dieser Musterunterlage dieses Deckblatt zusätzlich eingefügt, und anders als im Original-Worddokument haben wir das Inhaltsverzeichnis am Ende platziert. Darüber hinaus entsprechen hier auch die Kopf- und Fußzeilen nicht dem Original.

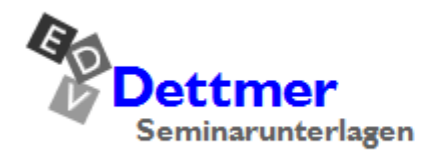

Seminarunterlagen-Verlag Helmut Dettmer Neuer Schafweg 12, D-76889 Kapellen Telefon +49(0)6343 939 047 www.dettmer-verlag.de

# **4 Das elektronische Adressbuch (Kontakte)**

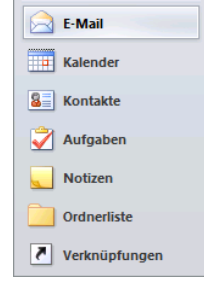

Im elektronischen Adressbuch können Sie Namen, Telefonnummern, Post-, E-Mail- und Web-Adressen etc. festhalten und diese so genannten Kontakte mit Hilfe verschiedener Kategorien klassifizieren oder in ein Word-Dokument einbinden.

Mit einem Klick auf die Schaltfläche **im Kontakte** im Navigationsbereich öffnen Sie den Arbeitsbereich (Modul) **Kontakte**.

Navigationsbereich

### **4.1 Einen neuen Kontakt anlegen**

Um einen neuen Kontakt anzulegen,

- klicken Sie im Arbeitsbereich **Kontakte** auf der Registerkarte **Start** in der Gruppe **Neu** auf die Schaltfläche **Neuer Kontakt**.
- Darüber hinaus können Sie in *jedem Arbeitsbereich* (z.B. **E**-**Mail**, **Kalender**, **Kontakte**, **Aufgaben**, **Notizen**) mit der Tastenkombination  $\boxed{\triangle} + \boxed{\text{Strg}} + \boxed{\text{c}}$  einen neuen Kontakt anlegen. Oder klicken Sie auf der Registerkarte **Start** in der Gruppe **Neu** auf die Schaltfläche **Neue Elemente**, und wählen Sie in dem Auswahlmenü den Befehl **Kontakt**.

Das Formularfenster **Kontakt** wird geöffnet. Der Schreibcursor | (Eingabemarke) blinkt im Feld **Name**:

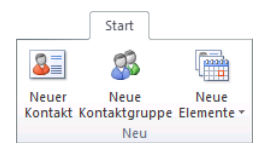

Gruppe Neu auf der Registerkarte Start

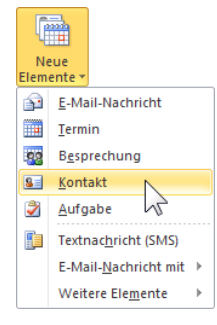

Neuer Kontakt

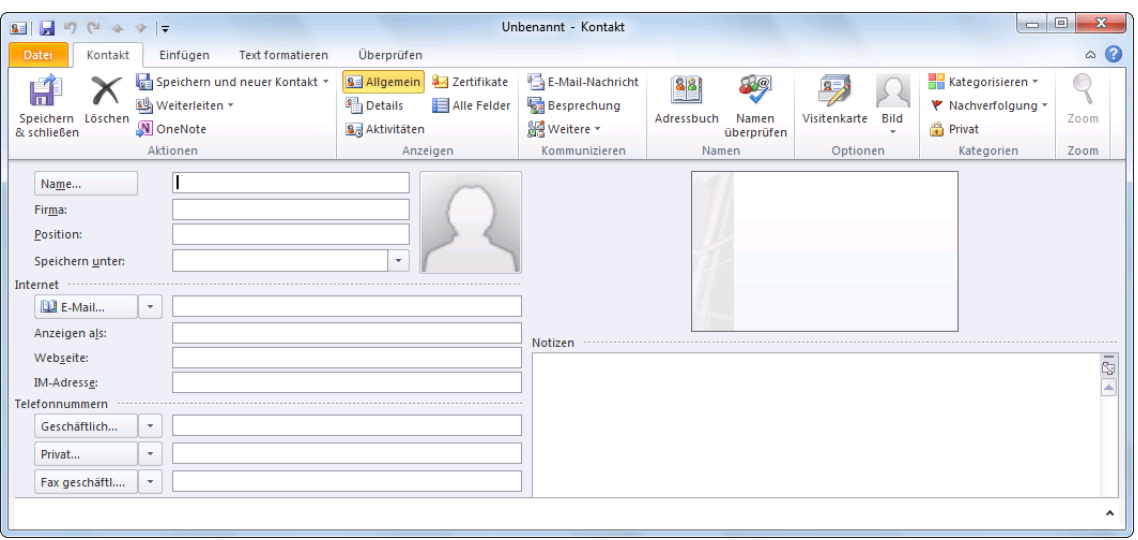

Neue Adressen werden in Outlook in das Formularfenster Kontakt eingetragen

### **Den Namen eingeben**

Nun geben Sie die entsprechenden Daten ein. Mit Hilfe der [ $\overline{F}$ ]-Tabtaste oder der Maus können Sie sich zwischen den einzelnen Feldern bewegen.

1. Klicken Sie auf die Schaltfläche [Name…]. Das Dialogfeld **Namen überprüfen** wird geöffnet. Dort können Sie unter anderem Angaben zur Anrede oder zum Namenszusatz über die Pfeile auswählen oder in die vorgesehenen Felder eintragen. Übernehmen Sie die Daten der folgenden Abbildung:

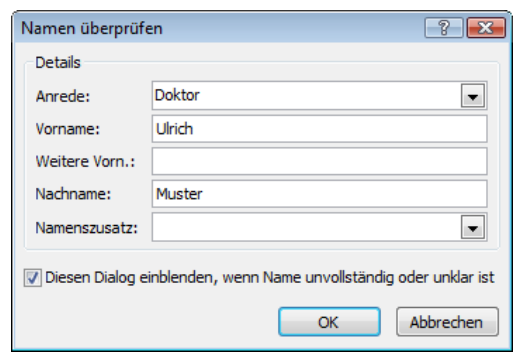

Das Dialogfeld Namen überprüfen

- 2. Verlassen Sie das Dialogfeld über die Schaltfläche  $\lceil \overline{OK} \rceil$ .
- 3. Im Kontakt-Fenster erscheinen im Listenfeld **Speichern unter** als Erstes der Nachname und anschließend der Vorname. Wenn Sie den Pfeil des Kombinationsfeldes anklicken, können Sie auch eine andere Auswahl treffen:

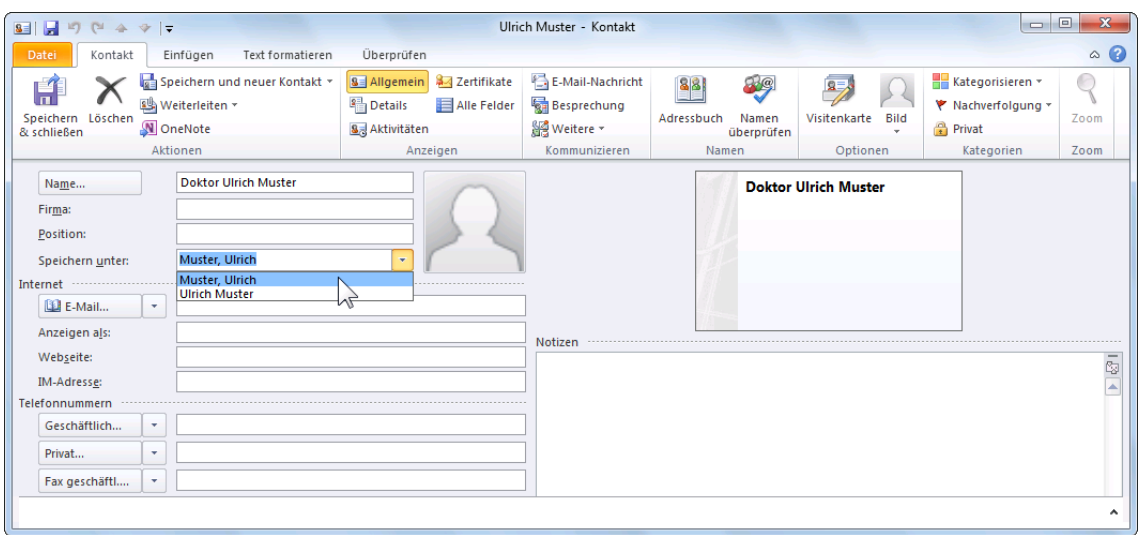

Das Kombinationsfeld Speichern unter

Im Zusammenhang mit dem Listenfeld **Speichern unter** kommt es leicht zu Missver-吃 ständnissen. Damit wird nicht der Datensatz auf der Festplatte gespeichert. Es geht lediglich darum, wie der Kontakt in der Adressliste eingeordnet wird.

Um ein Bild einzubinden, klicken Sie auf die rechts stehende Grafik. Das Explorerfenster **Kontaktbild hinzufügen** wird geöffnet, in dem Sie das Laufwerk, den Ordner und die Bilddatei auswählen.

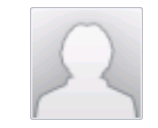

Ein Bild einbinden

### **Adressinformationen eintragen**

1. Klicken Sie ganz unten links im Bereich **Adressen** auf die Wechsel-Schaltfläche **Geschäftlich...** , um das Dialogfeld Adresse überprüfen zu öffnen.

# **Microsoft Outlook 2010 Einführung Lehrmaterial**

Mit dem Listenpfeil v rechts von der Schaltfläche Geschäftlich... [v] treffen Sie Ihre Auswahl zwischen einer geschäftlichen, privaten oder weiteren Adresse. Wählen Sie **Geschäftlich**, aber Sie müssen danach noch auf die Schaltfläche Geschäftlich... klicken.

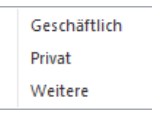

2. Übernehmen Sie die Daten der nebenstehenden Abbildung, und klicken Sie auf  $\lceil \overline{OK} \rceil$ .

Durch das Eintragen der Daten in das Dialogfeld ist gewährleistet, dass die einzelnen Datensätze in der Adressenliste gleichmäßig strukturiert werden.

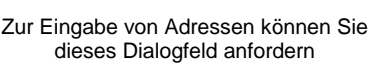

OK Abbrechen

Dortmunder Str. 17

München

Bayerr

81636

Diesen Dialog bei unvollständiger oder unklarer Adresse

-<br>Adresse überprüfer **Details** Straße:

Bundesland/Kanton:

Ort:

PLZ:

Land/Region

### **Telefonnummern eingeben**

Outlook ermöglicht die Eingabe von vier Telefonnummern pro Kontakt. Für jedes Nummernfeld steht ein Kombinationsfeld zur Verfügung, um den Typ der Telefonnummer auszuwählen. So können Sie zum Beispiel angeben, ob es sich um einen geschäftlichen oder privaten Kontakt handelt:

- 1. Gehen Sie im **Kontakt**-Fenster, im Bereich **Telefonnummern**, zu dem Feld **Mobiltelefon**.
- 2. Öffnen Sie die Auswahl der unterschiedlichen Telefon-Typen mit einem Klick auf den schwarzen Listenpfeil · links von dem Feld.
- 3. Wählen Sie den Eintrag **Auto**.
- 4. Die Nummer **01724561231** könnten Sie zwar direkt in das Feld eintragen, aber öffnen Sie mit einem Klick auf die Schaltfläche Auto... das Dialogfeld **Telefonnummer überprüfen**:

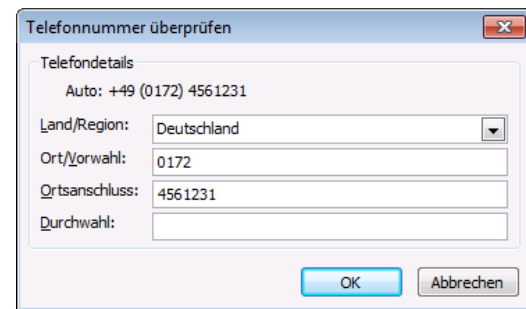

Telefonnummer eingeben

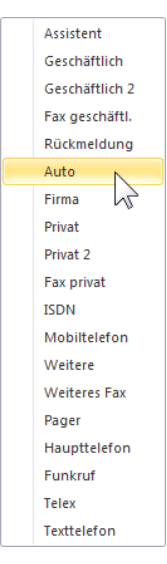

Sie können zwischen unterschiedlichen Typen für die Rufnummer wählen

5. Verlassen Sie das Dialogfeld über die Schaltfläche [OK].

### **E-Mail Adressen**

Im Bereich **Internet** bietet Outlook Platz für drei E-Mail-Adressen. Zusätzlich kann noch eine Webseiten-Adresse für jeden Kontakt eingetragen werden.

1. Tippen Sie eine E-Mail-Adresse ein, z.B.:

### **ulrich.muster@schulungscomputer.de**

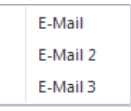

2. Nachdem Sie die Adresse eingetippt und die  $[\overline{t_{\overline{y}}}]$  Tabtaste gedrückt haben, wird die Adresse automatisch in das darunter liegende Feld übernommen und um den Vor- und Nachnamen erweitert. Schreiben Sie noch den Titel davor:

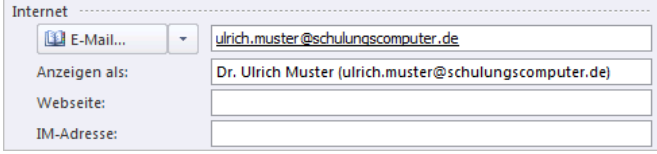

E-Mail-Adressen mit dem Feld Anzeigen als

### **Notizen**

Im rechten unteren Teil des **Kontakt**-Fensters sehen Sie eine große weiße Fläche, in der Sie beliebige Notizen für einen Kontakt eingeben können. In diesem Eingabefeld können Sie die eingetragenen Informationen auch formatieren, wie Sie dies vielleicht von dem Textverarbeitungsprogramm Word kennen.

Tragen Sie in das Notizfeld folgende Information ein:

Ulrich Muster ist der *Nachfolger* seines Vaters Gerd Muster.

### **4.2 Die Notizen formatieren**

1. Markieren Sie in den Notizen das Wort **Nachfolger**, und klicken Sie im Menüband auf die Registerkarte **Text formatieren**. In der Befehlsgruppe **Schriftart** klicken Sie auf die Symbole **Fett F** und **Kursiv K**:

| $S =$ $-7$ $0 +$ $+$    |                         |                                                            |            | Ulrich Muster - Kontakt             |                                                         | $\equiv$                                        | x<br>回          |
|-------------------------|-------------------------|------------------------------------------------------------|------------|-------------------------------------|---------------------------------------------------------|-------------------------------------------------|-----------------|
| <b>Datei</b><br>Kontakt | Einfügen                | Text formatieren                                           | Überprüfen |                                     |                                                         |                                                 | $\triangle$ (?) |
| ÷<br>唯                  | Calibri (T ~ 11         |                                                            |            | ▼ A゙ A゙   Aa▼   學   日*日・短・  建-建   鉄 |                                                         | A Suchen ▼<br>$a_{\rm{loc}}^{\rm{lb}}$ Ersetzen |                 |
| Einfügen                | K<br>'∐<br>$\mathbf{F}$ | abe $x, x^2$ $\frac{dy}{dx}$ $\cdot$ $\frac{A}{A}$ $\cdot$ |            | ▏▓▆ <del>▖</del> ▏▓▖▖▒▗<br>EE E E I | Schnellformat- Formatvorlagen<br>ändern *<br>vorlagen * | Markieren -                                     |                 |
| Zwischenablage          |                         | Schriftart                                                 | Б.         | Absatz<br>$120 -$                   | Formatvorlagen<br>E.                                    | Bearbeiten                                      |                 |

Wie in einem Textverarbeitungsprogramm werden Texte im Notizfeld formatiert

2. Sie können in das Notizfeld jede beliebige Datei oder andere Objekte wie beispielsweise ein Foto an der Cursorposition einfügen: Die Eingabemarke blinkt in dem Notizfeld. Nun klicken Sie auf die Registerkarte **Einfügen** und wählen einen Befehl aus:

|                                        | 9 3 3 4 9 0 4 → 1 |                |                                     |                |                     | Ulrich Muster - Kontakt |                     |                                                                 | 모<br>o                          |
|----------------------------------------|-------------------|----------------|-------------------------------------|----------------|---------------------|-------------------------|---------------------|-----------------------------------------------------------------|---------------------------------|
| <b>Datei</b>                           | Kontakt           | Einfügen       | Text formatieren                    | Überprüfen     |                     |                         |                     |                                                                 | $\triangle$ (?)                 |
|                                        |                   | Visitenkarte * |                                     | $\sim$         | B PFormen *         | $\bigotimes$ Hyperlink  | $A$ Textfeld $\sim$ | $\Delta \equiv$ Initiale $\sim$                                 | $\pi$ Formel $\tau$             |
|                                        | Outlook-Element   | Signatur *     | <b>Hill</b><br><b>Tabelle</b>       | <b>MILL</b>    | <b>And SmartArt</b> |                         |                     | A Textmarke G Schnellbausteine ▼ 5 Datum und Uhrzeit Q Symbol ▼ |                                 |
| Datei<br>anfügen                       |                   |                |                                     | Grafik ClipArt | Diagramm            |                         | WordArt *           | <b>Ad</b> Objekt                                                | $\frac{A}{A}$ Horizontale Linie |
| <b>Einschließen</b><br><b>Tabellen</b> |                   |                | <b>Hyperlinks</b><br>Illustrationen |                |                     | Text                    | Symbole             |                                                                 |                                 |

Eine Datei oder ein anderes Objekte in das Notizfeld einfügen

### **4.3 Kategorien**

Über die Schaltfläche **Be Kategorisieren v**auf der Registerkarte **Kontakt** in der Befehlsgruppe **Kategorien** ordnen Sie dem aktuellen Kontakt eine Kategorie zu. Klicken Sie auf die Schaltfläche, und wählen Sie aus dem Menü eine Farbe aus. Der Befehl **Alle Kategorien** ruft das nachfolgende Dialogfeld auf, in dem Sie auch neue Kategorie-Namen festlegen oder Kategorien löschen können:

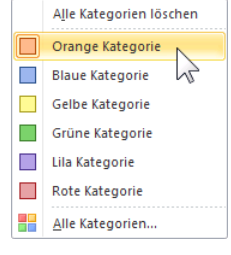

Eine Farbe auswählen

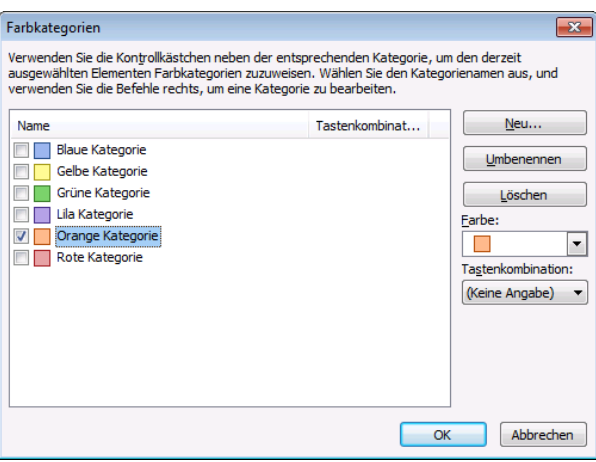

In diesem Dialogfeld wird eine neue Kategorie festgelegt

Sie können einem Kontakt auch gleichzeitig mehrere Kategorien zuweisen. Falls Sie eine Kategorie zum ersten Mal verwenden, haben Sie auch Gelegenheit den Namen zu ändern:

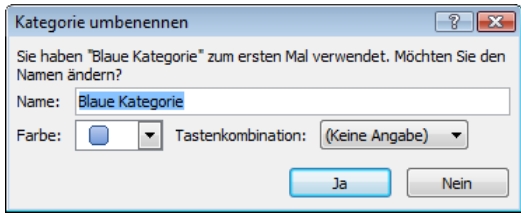

Namen ändern?

Im nachfolgenden Bild wurden dem Kontakt eine neue Kategorie mit dem Namen **Geschäftlich** und die **Orange Kategorie** zugeordnet, wie Sie an den zwei Bändern oberhalb des Namens erkennen können:

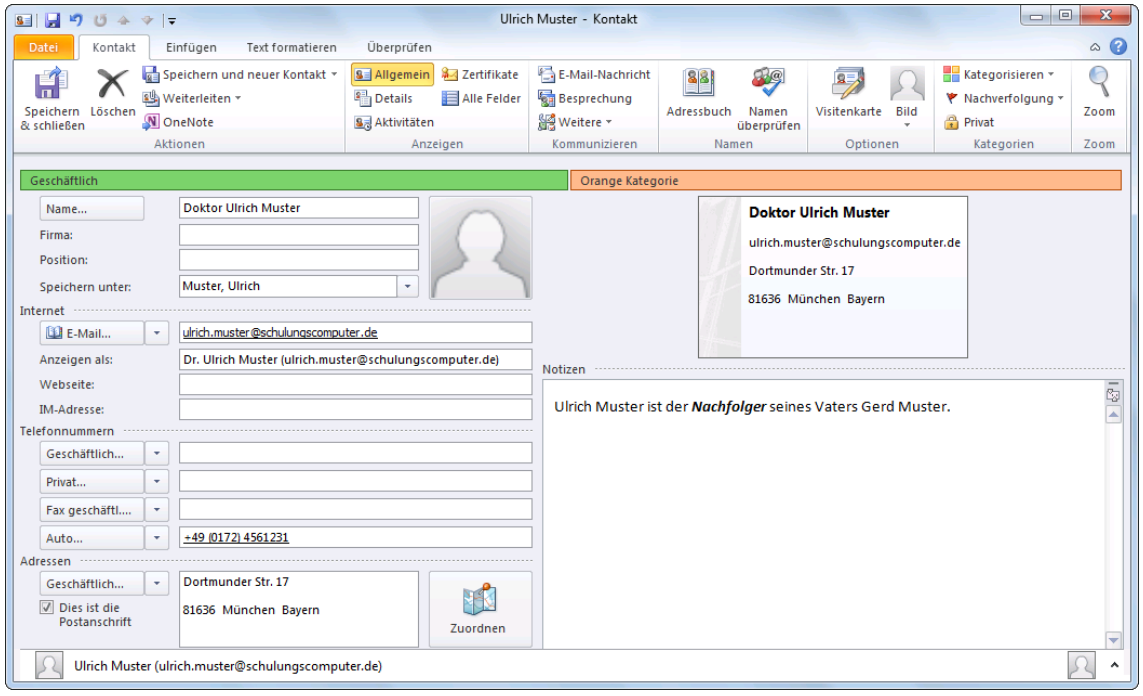

Kontakt mit zwei Kategorien

### **4.4 Die verschiedenen Seiten des Fensters Kontakt**

Das Formularfenster **Kontakt** hat insgesamt 5 Seiten, auf denen Informationen eingetragen werden. In der Befehlsgruppe **Anzeigen** auf der Registerkarte **Kontakt** stehen die Schaltflächen zum Wechseln der Seiten. Den aktuellen Seitenname erkennen Sie an der gelb markierten Schaltfläche. **Befehlsgruppe Anzeigen** Befehlsgruppe Anzeigen

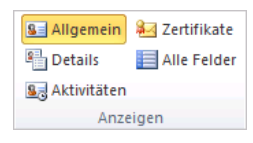

Klicken Sie auf die Schaltfläche **Details**, und übernehmen Sie die Eingaben der folgenden Abbildung. Erscheint nach der Eingabe des Geburtstags ein Dialogfeld mit der Frage, ob Sie dieses Element speichern wollen, so bejahen Sie dies.

| 日のじゅット<br>$s = 1$                                              |                                                                          |                                                                             |                                           | Ulrich Muster - Kontakt                                                |                                                        |                                                   | $\Box$ e                                                              | $\overline{\mathbf{z}}$ |
|----------------------------------------------------------------|--------------------------------------------------------------------------|-----------------------------------------------------------------------------|-------------------------------------------|------------------------------------------------------------------------|--------------------------------------------------------|---------------------------------------------------|-----------------------------------------------------------------------|-------------------------|
| Kontakt<br>Datei                                               | Text formatieren<br>Einfügen                                             | Überprüfen                                                                  |                                           |                                                                        |                                                        |                                                   |                                                                       | $\bullet$<br>$\infty$   |
| lπ<br>Löschen<br>Speichern<br>& schließen                      | Speichern und neuer Kontakt ~<br>Weiterleiten -<br>N OneNote<br>Aktionen | <b>S</b> Allgemein<br><b>P</b> Details<br><b>Sa</b> Aktivitäten<br>Anzeigen | <b>B</b> Zertifikate<br>Alle Felder       | E-Mail-Nachricht<br><b>Besprechung</b><br>图 Weitere -<br>Kommunizieren | 89<br>88<br>Adressbuch<br>Namen<br>überprüfen<br>Namen | 8月<br>J.<br>Visitenkarte<br>Bild<br>۰<br>Optionen | Kategorisieren v<br>₹ Nachverfolgung ▼<br><b>Privat</b><br>Kategorien | e<br>Zoom<br>Zoom       |
| Abteilung:<br>Büro:<br>Beruf:                                  | Vc-BW                                                                    | Vorgesetzte(r):<br>Assistent:                                               | <b>Klaus Weber</b>                        |                                                                        |                                                        |                                                   |                                                                       |                         |
| Spitzname:<br>Anrede:<br>Namenszusatz:                         | <b>Herr Doktor</b><br>٠                                                  | Partner/in:<br>Geburtstag:<br>Jahrestag:                                    | <b>Frau Anita Muster</b><br>Mo 30.03.1953 | ٠                                                                      |                                                        |                                                   |                                                                       |                         |
| <b>Keines</b><br>۰.<br>×.<br>Internet-Frei/Gebucht<br>Adresse: |                                                                          |                                                                             |                                           |                                                                        |                                                        |                                                   |                                                                       |                         |
|                                                                | Herr Doktor Ulrich Muster<br>^                                           |                                                                             |                                           |                                                                        |                                                        |                                                   |                                                                       |                         |

Die Registerkarte Details ist besonders für Geschäftskontakte interessant

# **4.5 Übungen**

1. Nachdem Sie alle Informationen für den Kontakt eingetragen haben, klicken Sie auf der Registerkarte **Kontakt** in der Befehlsgruppe **Aktionen** auf die Schaltfläche **Speichern und neuer Kontakt**.

|                                  | Speichern und neuer Kontakt |
|----------------------------------|-----------------------------|
|                                  | Weiterleiten *              |
| Speichern Löschen<br>& schließen | OneNote                     |
|                                  | Aktionen                    |

Schaltflächen in der Befehlsgruppe Aktionen

2. Tragen Sie auch die folgenden Kontakte ein, damit Daten zum Sortieren und Filtern zur Verfügung stehen:

# **Microsoft Outlook 2010 Einführung Lehrmaterial**

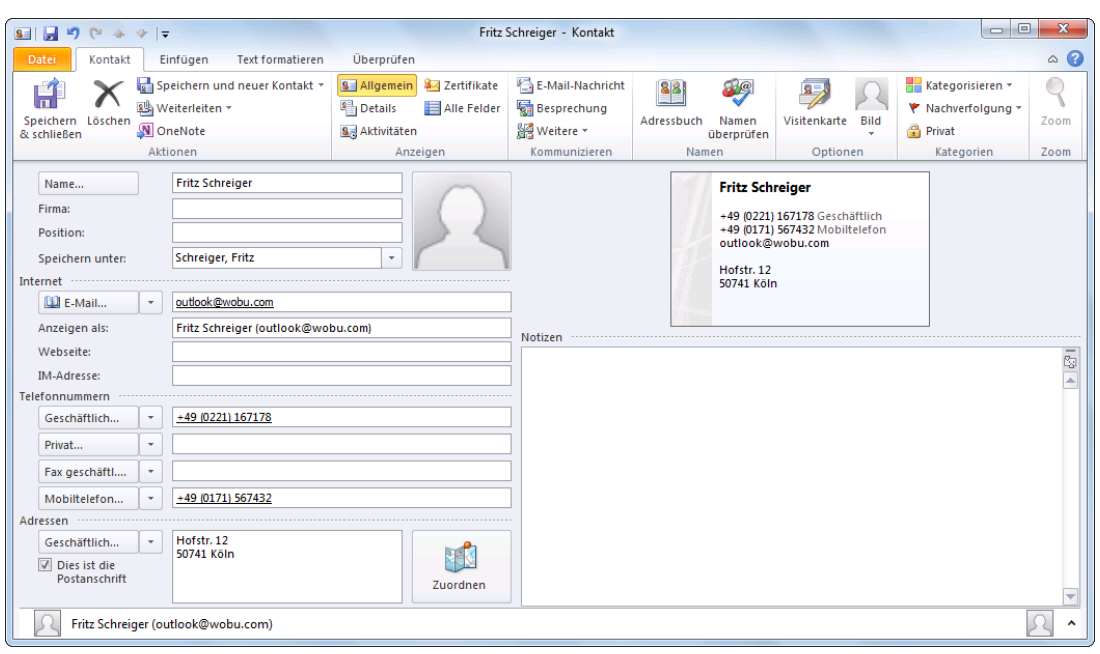

Die Eingabedaten

- 3. Falls Sie die Geschäfts-Adresse über das Dialogfeld eingegeben haben, fügt Outlook zwischen Straße und Ort eine Leerzeile ein. Bei Bedarf können Sie diese Leerzeile einfach mit der (Entf)-Taste löschen, wie es im vorherigen Bild zu sehen ist.
- 4. Klicken Sie auf der Registerkarte **Kontakt** in der Befehlsgruppe **Aktionen** auf die Schaltfläche Speichern und neuer Kontakt **de** Speichern und neuer Kontakt , und geben Sie die folgenden Daten ein:

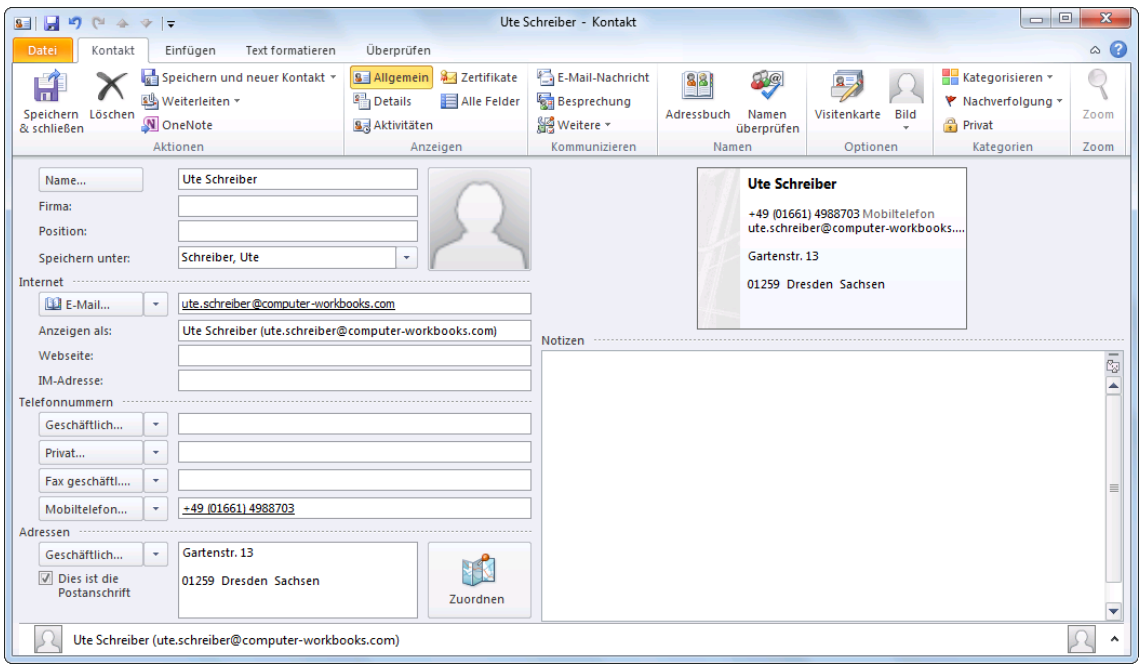

#### Weitere Eingabedaten

5. Nach der Dateneingabe klicken Sie auf der Registerkarte **Kontakt** in der Befehlsgruppe **Aktionen** auf die Schaltfläche **Speichern & schließen**. Sie kehren zum Arbeitsbereich **Kontakte** zurück.

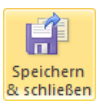

### **4.6 Adressen suchen**

In der oberen rechten Ecke ist unterhalb des Menübandes in jedem Arbeitsbereich ein Suchfeld eingerichtet, z.B.:

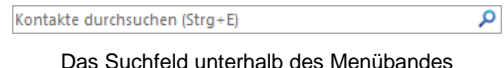

Für den aktuellen Ordner können Sie dieses Feld durchaus für eine **Schnellsuche** verwenden. Tragen Sie einen Suchbegriff in das Suchfeld oben rechts ein. Dabei wird die Groß- und Kleinschreibung nicht berücksichtigt. Bereits mit dem Eintippen des ersten Buchstabens beginnt Outlook mit der Suche und zeigt die ersten Ergebnisse in der Liste an. Sie haben keine Gelegenheit die Lupe  $\Omega$  rechts anzuklicken. Dafür steht dort jetzt das Symbol x, das Sie wieder zum Löschen des Sucheintrages verwenden können. Falls das Suchwort zu keinem Ergebnis führt, erhalten Sie einen kurzen Hinweis.

### **Kontextwerkzeuge**

<span id="page-8-0"></span>Jetzt sehen Sie eine Besonderheit von Office 2010: die **Kontextwerkzeuge**. Im Menüband ist die spezielle Registerkarte **Suchen** hinzugekommen. Zusätzlich ist oben in der Titelleiste eine neue Schaltfläche positioniert: **[Suchtools]**. Die Kontextwerkzeuge (Bedarfswerkzeuge) werden Ihnen in allen Programmen von Office 2010 vielfältig angeboten, in Outlook 2010 beispielsweise gibt es auch die **Bildtools**, wenn ein Bild, eine Grafik markiert ist.

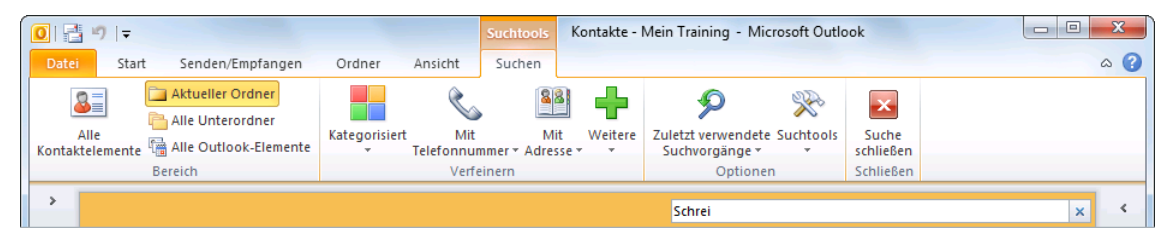

Das Kontextwerkzeug Suchtools mit der Registerkarte Suchen

Ab der Seite 77 wird erläutert, wie Sie die Suche einstellen und erweitern können.

## **4.7 Eine Adresse aus dem Adressbuch löschen**

Zum Löschen eines Kontakts markieren Sie den entsprechenden Eintrag in Ihrem Adressbuch und wählen eine der Möglichkeiten:

Die Schaltfläche (Registerkarte **Start**) anklicken

die (Entf)-Taste drücken oder

oder

 mit der *rechten* Maustaste im Kontextmenü den Befehl **Löschen** auswählen. Kontextmenü

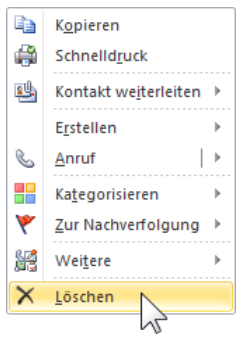

# **4.8 Übung**

1. Geben Sie noch folgende Namen und Adressendaten zusätzlich zu den bereits erfassten Kontakten ein:

Anita Heintz, Bahnhofstr. 12a, 80752 München, Tel. 089 33445 (Geschäftlich), Fax geschäftl. 089 33446, E-Mail anita.heintz@schulungscomputer.de

Rolf Rar, Messingstr. 45, 81093 München, Tel 0172 5599678 (Auto), E-Mail rora@übungscomputer.de

## **4.9 Zusammenfassung Adressbuch (Kontakte)**

### **Einen neuen Kontakt anlegen**

Wenn **Kontakte** der aktuelle Arbeitsbereich ist, klicken Sie für ein neues Kontakt-Fenster auf der Registerkarte **Start** in der Gruppe **Neu** auf die Schaltfläche **Neuer Kontakt**. Sie können aber auch in *jedem Arbeitsbereich* (z.B. **E**-**Mail**, **Kalender**, **Kontakte**, **Aufgaben**, **Notizen**) auf die Schaltfläche **Neue Elemente** klicken und in dem Auswahlmenü den Befehl **Kontakt** wählen.

### **Notizen im Kontakt-Fenster formatieren**

Die Texte in einem Notizfeld werden wie in einem Textverarbeitungsprogramm formatiert: Markieren Sie die Texte und klicken Sie im Menüband auf die Registerkarte **Text formatieren**. Über die Registerkarte **Einfügen** betten Sie Objekte in das Notizfeld ein.

### **Kategorien**

Über die Schaltfläche **Kategorien** auf der Registerkarte **Kontakt** in der Befehlsgruppe **Kategorien** ordnen Sie dem aktuellen Kontakt eine Farbe und einen Kategorie-Namen zu. Sie können den Namen auch selbst festlegen.

### **Verschiedene Seiten des Kontakt-Fensters**

Das Formularfenster **Kontakt** hat insgesamt 5 Seiten, auf denen Informationen eingetragen werden. In der Befehlsgruppe **Anzeigen** auf der Registerkarte **Kontakt** stehen die Schaltflächen zum Wechseln der Seiten.

### **Kontakt-Fenster speichern & schließen oder speichern und neuer Kontakt**

Nachdem Sie alle Informationen eingetragen haben, öffnen Sie die Registerkarte **Kontakt**. In der Befehlsgruppe **Aktionen** können Sie wählen: Klicken Sie auf die Schaltfläche **Speichern & schließen** um zum Adressbuch zurückzukehren oder klicken Sie auf die Schaltfläche **Speichern und neuer Kontakt** für ein neues, leeres Kontakt-Fenster.

### **Adressen suchen**

Im Adressbuch (Adressliste) ist unterhalb des Menübandes ein Suchfeld eingerichtet.

### **Adresse aus dem Adressbuch löschen**

Zum Löschen eines Kontakts markieren Sie den entsprechenden Eintrag in Ihrem Adressbuch und drücken die (Entf)-Taste oder klicken auf der Registerkarte **Start** auf die Schaltfläche **Löschen**.

### **Verschiedene Ansichten in allen Arbeitsbereichen**

Outlook bietet Ihnen in allen Arbeitsbereichen die verschiedensten Ansichten. Über die Schaltflächen in der Gruppe **Aktuelle Ansicht** auf der Registerkarte **Ansicht** wählen Sie aus einem großen Angebot die für Sie geeignete Einstellung aus.

# **5 Die elektronische Post (E-Mail-Nachrichten)**

Der wohl wichtigste und am häufigsten genutzte Dienst im weltweiten Datennetz ist die elektronische Post, kurz E-Mail genannt. Dieser Begriff kommt aus dem Englischen: E-Mail ist die Abkürzung für electronic mail, und Sie finden unterschiedliche Schreibweisen: eMail, E-Mail oder Email. E-Mail ist ein Postdienst mit schnellen Lieferzeiten und sehr niedrigen Kosten.

Per E-Mail können Sie einen elektronischen Brief an den Empfänger im Büro nebenan schicken oder auch ans andere Ende der Welt. Häufig erreicht das Dokument innerhalb weniger Sekunden seinen Empfänger. In der Praxis hängt das sehr vom Weg ab, den die E-Mail genommen hat. Trotzdem funktioniert diese Versandart wesentlich schneller als die traditionelle Briefpost, Übertragungszeiten von weniger als eine Minute sind die Regel.

## **5.1 Outlook als universelle Infobox**

Bei der Arbeit mit E-Mails fungiert das Programm Outlook als universelle Infobox. Das bedeutet, dass alle E-Mails aus diversen Quellen an einer zentralen Stelle zusammengefasst werden. Sie können mit Outlook jede Art von elektronischer Post unabhängig vom jeweiligen Typ

### **senden**, **empfangen** und **verwalten**.

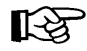

Die verfügbaren Outlook-Funktionen sind abhängig von den installierten Informationsdiensten. Damit Sie alle Möglichkeiten nutzen können, sollte ein Kommunikations-Zugang (DSL-Modem, Internet-Zugang) und/oder eine Netzwerkverbindung zu anderen Computern vorhanden und installiert sein.

Eine E-Mail können Sie aber nur verschicken, wenn Sie ein elektronisches Postfach besitzen. Und hier gibt es, auch technisch gesehen, zunächst zwei Möglichkeiten:

- Ein Postfach im firmen- oder behördeninternen Netz. Jede Mitarbeiterin und jeder Mitarbeiter einer Organisation hat ein Postfach mit einer einmaligen Adresse innerhalb des Netzes, also innerhalb des Unternehmens. Die Administratoren legen die Adressen fest, meistens in der Form **Vorname**.**Nachname**.
- Ein Postfach im weltweiten Internet. Es wird durch Vergabe einer einmaligen Adresse des Typs **Name@Organisation**.**de** identifiziert. Eine Internet E-Mail-Adresse erkennen Sie an dem **At**-**Zeichen**: **@**. Das Zeichen erhalten Sie mit der Tastenkombination (AltGr)+(Q).

Um Internet-E-Mails versenden und erhalten zu können, benötigen Sie also einen Computer mit Internet-Zugang. Wenn Ihr Computer nicht in einem firmen- oder behördeninternen Netz eingebunden ist, müssen Sie zusätzlich noch einen Vertrag mit einem Internet Service Provider abschließen (z.B. T-Online, 1&1, etc.), der Ihnen ein elektronisches Postfach zur Verfügung stellt. Bei dem so genannte Internet by Call werden die anfallenden Gebühren in Ihrer Telefonrechnung aufgeführt. Aber Vorsicht: Es gibt Telefon-Nummern (z.B. 0900xxx), die sehr, sehr teuer werden können. Hier müssen Sie sehr aufpassen, denn oft bemerken Sie den Schaden erst auf Ihrer Telefonrechnung. Ein Postfach können Sie auch bei kostenlosen E-Mail-Diensten einrichten, z.B. unter www.web.de.

Ihre E-Mails schreiben Sie in Outlook. In dem Programm geben Sie die Adresse des Empfängers in das dafür vorgesehene Feld am Bildschirm ein, schreiben den Nachrichtentext und klicken auf das Symbol **Senden**. In wenigen Sekunden wird die Mail vom eigenen Computer zu irgendeinem anderen elektronischen Postfach auf der Welt übertragen. Die elektronische Post bietet zusätzlich weitere Möglichkeiten: Zum Beispiel können Sie den gleichen Brief an mehrere Personen verschicken und/oder Dateien dem Brief beifügen.

Es ist nicht notwendig, dass der Empfänger gerade im Internet surft, wenn eine E-Mail abgeschickt wird: Die E-Mails können jederzeit und von jedem Internetzugang aus dem eigenen elektronischen Postfach geöffnet und gelesen werden. Wenn Sie die elektronische Post nutzen, jedoch verreist sind, bieten sich auch Internet-Cafés an, in denen Sie Ihre E-Mails lesen und beantworten.

Die E-Mail-Kommunikation kann nicht nur über den normalen PC erfolgen, sondern auch über ein Handy, Smartphone oder über einen Klein-Computer (Netbook). Darüber hinaus kann eine E-Mail auch als Fax ausgegeben werden.

## **5.2 Vorteile**

Die E-Mail Kommunikation hat eine Reihe von Vorteilen:

- Sie hat eine hohe Übertragungsgeschwindigkeit.
- Der Absender der E-Mail und der Empfänger müssen nicht gleichzeitig im Internet aktiv sein (asynchrone Kommunikation). Dagegen bezeichnet man ein Telefongespräch als synchrone Kommunikation.
- Eine Lesebestätigung kann angefordert werden.
- Einer E-Mail kann ein Dokument (z.B. Worddokument) als Datei angehängt werden.
- Sie können den Brief an mehrere Empfänger verschicken (Kontaktgruppe).
- Der Versand ist meistens preiswerter als die Papierpost und umweltschonender, da der Transport der Papierbriefe entfällt.
- Sie können die E-Mail-Nachrichten und -Dokumente aufbewahren und weiterbearbeiten.

## **5.3 Nachteile**

Aber der E-Mail-Versand hat auch Nachteile:

- Es ist ein Computer mit Netzanschluss für innerbetriebliche Mails oder mit Internetzugang für Internet-Mails erforderlich.
- Dass eine Nachricht gleichzeitig an mehrere Empfänger verschickt werden kann, wurde eben als Vorteil bezeichnet. Durch gespeicherte Kontaktgruppen (Verteilerlisten) im E-Mail-Adressbuch ist der Arbeitsaufwand für den Absender gering, wenn eine Mail an viele Empfänger geschickt wird. Ob aber der Empfänger auch tatsächlich die Nachricht benötigt, wird manchmal vom Absender gar nicht geprüft. Ein unnötiger E-Mail-Empfang ist die Folge.
- Leider ist die Verbreitung unerwünschter E-Mail-Nachrichten in den letzten Jahren immer stärker geworden. Dies führt in den Unternehmen und Behörden zu einer geringeren Arbeitsproduktivität. Oft sind es unaufgeforderte Massen E-Mails die unsere Posteingänge verstopfen. Diese Nachrichten werden auch als Spam bezeichnet (Abk. von Spiced Pork and Ham) oder auch Junk Mails, spamming, Unsolicited Electronic Mail (UCE).
- Ein Virus könnte sich durch den E-Mail-Versand ausbreiten. Ab der Seite [38](#page-17-0) wird näher auf dieses Thema eingegangen.

# **5.4 Automatische Übermittlung**

Standardmäßig versucht Outlook nicht nur beim Start, sondern auch in einem bestimmten Zeitintervall E-Mails im elektronischen Postfach (Mailserver) abzuholen.

# **Microsoft Outlook 2010 Einführung Lehrmaterial**

Diese Zeitspanne können Sie selbst einstellen, indem Sie auf der Registerkarte **Senden/Empfangen** auf die nachfolgende Schaltfläche klicken und in dem Auswahlmenü den markierten Befehl wählen:

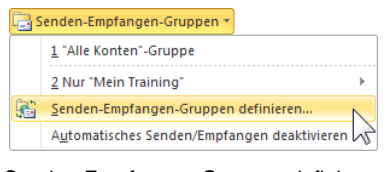

Senden-Empfangen-Gruppen definieren

Das rechts stehende Dialogfeld wird geöffnet. Hier passen Sie die Zeit bei der Übermittlung Ihren persönlichen Wünschen an.

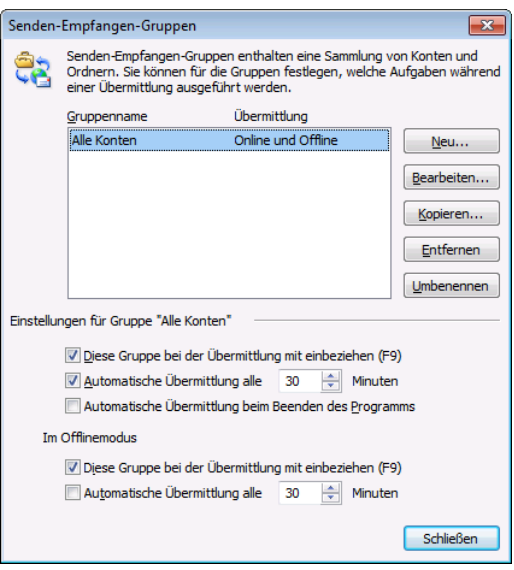

Die Übermittlung von Nachrichten einstellen

Die **Automatische Übermittlung** können Sie für Online- und Offlinemodus getrennt einstellen. Um das automatische Laden von E-Mails ganz abzuschalten, löschen Sie einfach mit der Maus das Häkchen bei dem Kontrollkästchen

### **Automatische Übermittlung alle x Minuten**.

### **Online- oder Offlinebetrieb**

Nicht nur hier in Outlook tauchen immer wieder die Begriffe **Online** und **Offline** auf. Bei einem Onlinebetrieb hat der Computer eine Verbindung nach draußen ins Internet oder zu Ihrem elektronischen Postfach. Das kann beispielsweise eine DSL-Modemverbindung zu Ihrem Internet Service Provider (ISP, z.B. T-Online, 1&1) oder über das Netzwerk eine Verbindung zum firmeninternen Mailserver (z.B. Exchange) sein. Im Offlinemodus fehlt im Moment diese Verbindung, um beispielsweise Telefonkosten zu sparen oder aus technischen Gründen. Falls bei einer Online-Verbindung Kosten anfallen, ist es wichtig, dass Sie in der Regel Offline arbeiten und nur zum Empfangen und Versenden von E-Mails in den Onlinemodus wechseln.

Mit einem Klick auf die rechts stehende Schaltfläche auf der Registerkarte **Senden/Empfangen** in der Gruppe **Einstellungen** schalten Sie den Offlinemodus ein und aus. Ein Feld in der Statusleiste unten rechts zeigt Ihnen den Offlinemodus an:

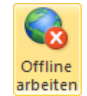

**2** Offlinemodus

### **5.5 Die Befehle Senden und Empfangen**

Wenn Sie das automatische Senden und Empfangen von Nachrichten ausgeschaltet haben, können Sie diese Befehle manuell durchführen: Drücken Sie die (F9)- Taste oder klicken Sie auf der Registerkarte **Senden/Empfangen** auf die rechts stehende Schaltfläche. Möchten Sie – vielleicht aus Zeitgründen - nur senden, aber nicht empfangen, klicken Sie auf die Schaltfläche **auf Alle senden**.

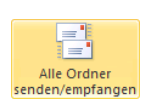

Das Programm baut eine Verbindung zu Ihrem Postfach auf. Falls Outlook Ihren Benutzernamen und/oder Ihr Passwort nicht gespeichert hat, geben Sie für die Anmeldung bei Ihrem Postfach die Daten ein und klicken auf **[OK\_]** bzw. auf [Verbinden].

# **6 E-Mails empfangen**

Um neue E-Mails empfangen und lesen zu können, wählen Sie einen der vorher beschriebenen Befehle aus, z.B. **Alle Ordner senden**/**empfangen**. Im nachfolgenden Bild ist das sogenannte Fenster **Outlook Heute** zu sehen, das auf der Seite 17 vorgestellt wurde.

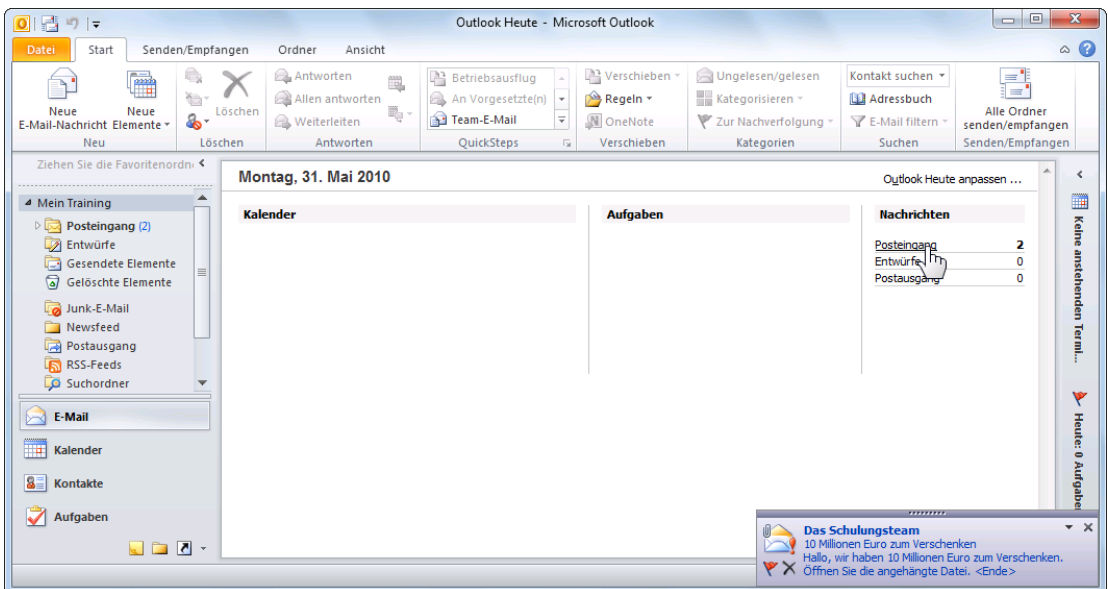

Fenster Outlook Heute mit 2 ungelesenen Nachrichten im Posteingang und einem Hinweis

In der Standardeinstellung erscheint beim Empfang einer neuen Nachricht in der unten rechten Fensterecke ein Hinweis und unter der Voraussetzung, dass Sie dem Absender vertrauen, können Sie gleich mit einem Mausklick auf den blauen Text die Mail öffnen.

| ,,,,,,,,,                                                          |  |
|--------------------------------------------------------------------|--|
| <b>Das Schulungsteam</b>                                           |  |
| 10 Millionen Euro zum Verschenken                                  |  |
| Hallo, wir haben 10 Millionen Euro zum Verschenken.                |  |
|                                                                    |  |
| $\mathbb{Y} \times$ Öffnen Sie die angehängte Datei. <ende></ende> |  |

Aber diese Mail niemals öffnen!!!

Diese **Desktopbenachrichtigung** wird in den Outlook-Optionen auf der Seite **E-Mail** im Bereich **Nachrichteneingang** eingestellt (Bild Seite 46).

## **6.1 Der Ordner Posteingang**

Ein wichtiger Ordner innerhalb von Outlook ist der **Posteingang**, der verschie-**Posteingang** dene Kommunikations-Möglichkeiten aufnehmen kann. Dieser Ordner ist Anlaufstelle für alle E-Mail-Dienste. Nachdem neue Mails eingegangen sind, werden diese meistens im Posteingang abgelegt.

Solange Sie eine Mail noch nicht gelesen haben, ist in der Ordnerliste der Ordnername durch eine fette Schrift hervorgehoben und in Klammern steht dahinter die Anzahl der noch nicht gelesenen Nachrichten. Auch im Fenster **Outlook Heute** sehen Sie die Meldung

### **Posteingang 2**.

Der Link in der rechten Spalte **Nachrichten** führt Sie mit einem Mausklick in den Ordner **Posteingang**. Auch mit einem Klick auf den Ordnernamen links im Navigationsbereich wird der Ordner **Posteingang** geöffnet.

Im Posteingang sind die Nachrichten einzeln aufgelistet. Durch Symbole vor dem Absendernamen erkennen Sie den Lesestatus einer Mail und einen eventuellen Dateianhang:

# **Microsoft Outlook 2010 Einführung Lehrmaterial**

- $\bowtie$ ungelesene Nachricht
- 屻 Der Nachricht wurde eine Datei angehängt.
- ⊖ gelesene Nachricht

### **6.2 Vorschau**

Ein interessantes Hilfsmittel für eingegangene E-Mails ist die Vorschau. Sie zeigt bereits im Ordner **Posteingang** den Anfang der E-Mail-Inhalte an. Auf diese Weise können Sie zum einen sehen, welche Nachrichten neu angekommen sind und zum anderen sehen Sie einen Teil des Inhalts, ohne die E-Mail öffnen zu müssen.

Auf der Registerkarte **Ansicht** aktivieren und deaktivieren Sie zwei verschiedene Ansichten:

- Die Vorschau und
- den Lesebereich.

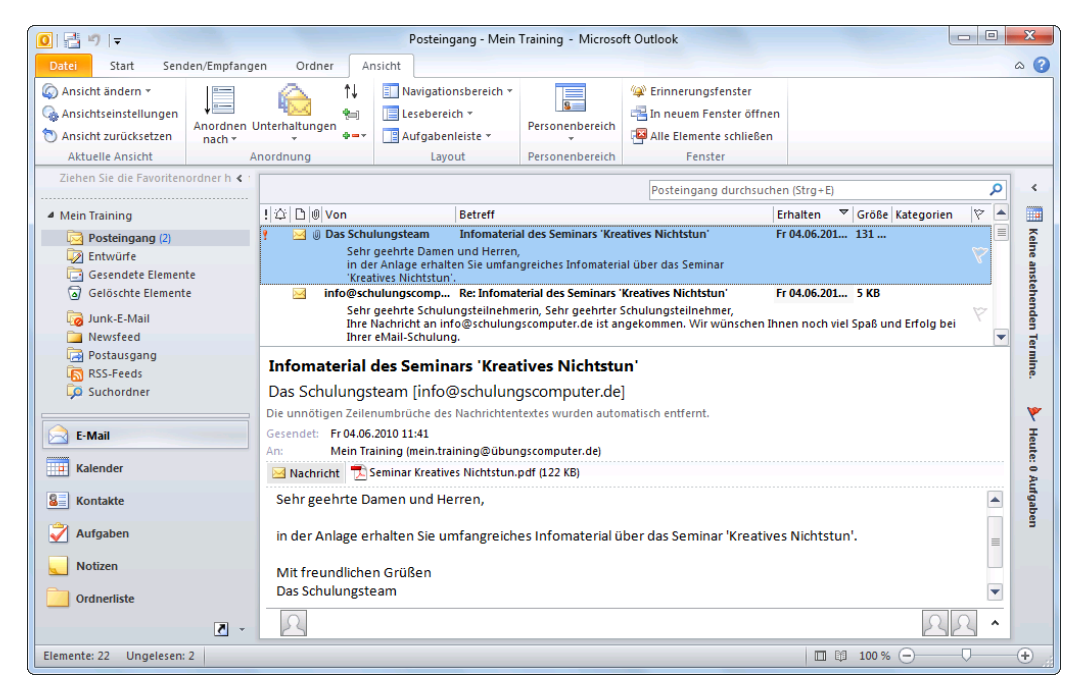

Posteingang mit der Vorschau oben und dem Lesebereich unten

### **Vorschau**

Die **Vorschau** erweitert im Hauptfenster in der Nachrichtenliste die Anzahl der Zeilen für eine Nachricht. Unterhalb des **Nachrichtenkopfes** (Spaltenkopf) mit den Kennzeichnungsfeldern und den Feldern **Von/An**, **Betreff**, etc. werden zusätzlich noch maximal drei weitere Textzeilen mit dem Inhalt der E-Mail angezeigt.

Zum Ein- und Ausschalten der Vorschau klicken Sie auf der Registerkarte **Ansicht** in der Gruppe **Aktuelle Ansicht** auf die rechts stehende Schaltfläche und wählen den entsprechenden Befehl.

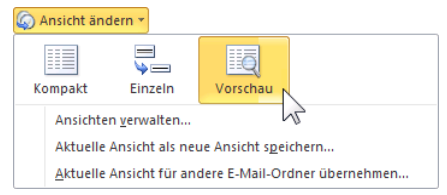

Registerkarte Ansicht in der Gruppe Aktuelle Ansicht

### **Lesebereich**

Im **Lesebereich** öffnen Sie ein Vorschaufenster in einem eigenen Rahmen unterhalb oder rechts von der Nachrichtenliste, die den ersten Teil der aktuellen, markierten Nachricht anzeigt.

Bei E-Mails im HTML-Format wird die Mail im Original-Layout angezeigt. Die Größe des Rahmens können Sie wie gewohnt mit der Maus  $\ddot{\pm}$  verändern.

Zum Ein- und Ausschalten des Lesebereichs klicken Sie auf der Registerkarte **Ansicht** in der Gruppe **Layout** auf die rechts stehende Schaltfläche und wählen den Befehl **Rechts**, Unten oder Aus.<br>
Registerkarte Ansicht, Gruppe Layout

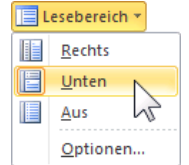

## **6.3 Nachricht in einem eigenen Fenster öffnen**

Um eine Nachricht in einem eigenen Fenster zu lesen, klicken Sie im Hauptfenster (**Posteingang**) in der Nachrichtenliste doppelt auf den Eintrag:

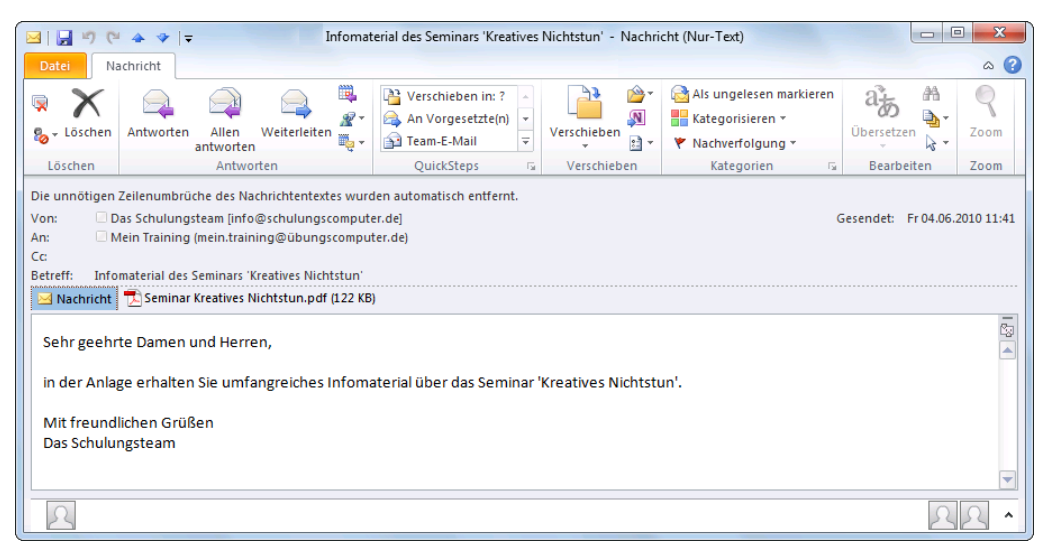

Die markierte Mail wurde mit einem Doppelklick geöffnet

Sie können mit der Rad-Maus den Text auch zoomen: Zeigen Sie mit der Maus auf den Text, drücken und halten Sie die [Strg]-Taste, und drehen Sie das Rädchen.

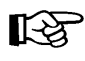

Nachrichten, die Sie bereits gelesen haben, können Sie auch wieder als ungelesen kennzeichnen: Klicken Sie im Menüband auf der Registerkarte **Nachricht** in der Befehlsgruppe **Kategorien** auf die nachfolgende Schaltfläche:

Als ungelesen markieren

### **Zwischen verschiedenen Nachrichtenfenstern wechseln**

Für jedes geöffnete Nachrichtenfenster erscheint unten in der Windows-Taskleiste eine Schaltfläche. Mit einem Mausklick auf diesen Schalter wechseln Sie zwischen den Fenstern.

In der Symbolleiste für den Schnellzugriff **am Den Australien** am oberen linken Fensterrand sind die Schaltflächen **Vorheriges Element** und **Nächstes Element** angeordnet. Über diese Symbole können Sie nacheinander die einzelnen Mails im aktuellen Ordner öffnen, und zwar in der Reihenfolge, in der sie in der Nachrichtenliste stehen.

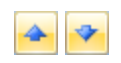

### **6.4 Automatisches Herunterladen (Download) von Bildern**

Wenn Sie eine E-Mail öffnen, die in HTML formatiert ist, kann die Nachricht so gestaltet worden sein, dass ein Teil des Inhalts gar nicht in der Mail selbst abgelegt ist, sondern erst über eine Internetverbindung von einem Server geholt wird. Dies könnte dazu führen, dass Sie Ihre Identität preisgeben. In der Standardeinstellung sind Bilder und andere externe Inhalte in HTML-E-Mails blockiert. Beim Öffnen dieser Nachricht oder in der Vorschau bekommen Sie dann in der Informationsleiste einen Hinweis:

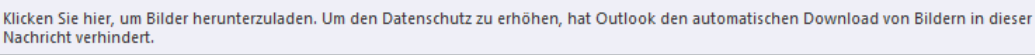

#### Informationsleiste

Wenn die Nachricht von einem vertrauenswürdigen Absender kommt, und Sie diese Bilder sehen möchten, klicken Sie auf die Informationsleiste und wählen aus einem Menü den nachfolgenden Befehl:

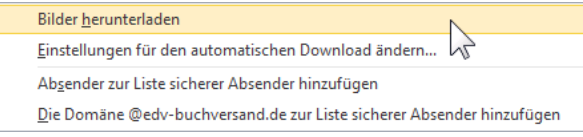

Die Bilder von dieser Nachricht herunterladen

Über den Befehl **Einstellungen für den**… in diesem Menü öffnen Sie das nachfolgende Dialogfeld **Sicherheitscenter**. Oder klicken Sie in den Outlook-Optionen (Datei-Menü, **Bila Optionen**) auf der Seite Sicherheitscenter auf die Schaltfläche **Einstellungen für das Sicherheitscenter**. In dem Dialogfeld nehmen Sie die Einstellungen vor:

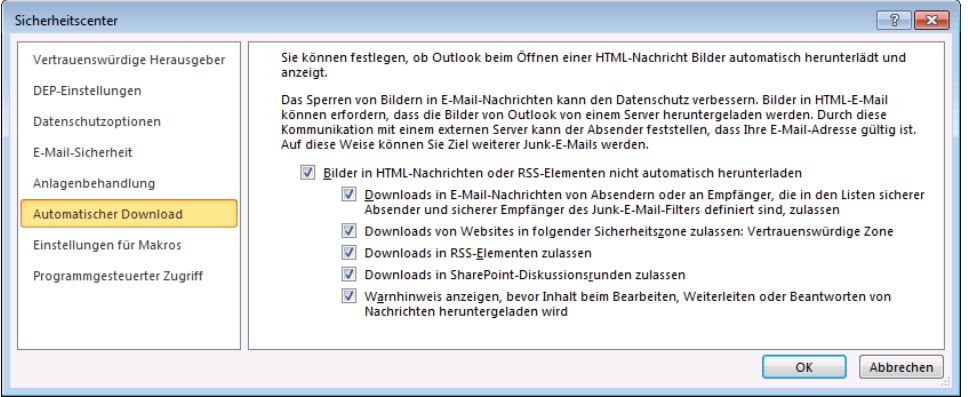

Automatischen Download einstellen

## **6.5 Lesebestätigung**

Beim Versenden einer E-Mail kann der Absender eine Bestätigung anfordern, dass Sie die Nachricht gelesen haben. Wenn Sie diese Mail zum ersten Mal öffnen, bekommen Sie die nebenstehende Frage.

Mit einem Klick auf die Schaltfläche [Ja], erzeugt Outlook automatisch eine E-Mail. Falls das Programm im Moment nicht online verbunden ist, wird sie im Ordner **Postausgang** abgelegt. Das Versenden der Nachrichten wird ab der Seite 46 beschrieben. Lesebestätigung Ja oder Nein?<br>Fichten wird ab der Seite 46 beschrieben.

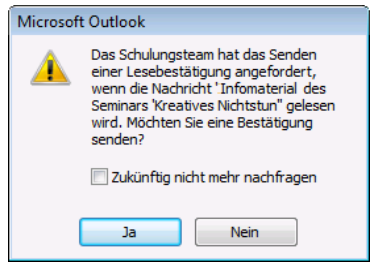

### **6.6 Dateianhang**

Nach dem Empfang einer E-Mail erkennen Sie an dem Büroklammersymbol U in der Nachrichtenliste, dass dieser Mail eine oder auch mehrere Dateien angehängt wurden. Auch im Lesebereich der aktuellen Mail wird auf den Anhang hingewiesen. Spalten in der Spalten in der Spalten in der Spalten in der Spalten in der Spalten in der Spalten in der Spalten in der Spalten in der Spalten in der Spalten in der Spalten in de

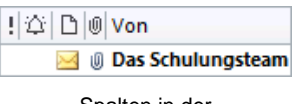

Nachrichtenliste

Nachdem Sie die E-Mail im Nachrichtenfenster geöffnet haben, ist unterhalb der Betreff-Zeile eine Anlagenzeile mit dem Symbol **ich** für den Dateityp (hier: PDF) und dem Dateinamen des Anhangs zu sehen, z.B.:

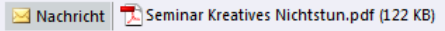

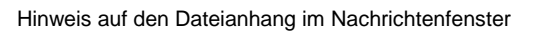

# **6.7 Computerviren**

<span id="page-17-0"></span>Über das Thema **Computervirus** wird auch in der Öffentlichkeit häufig diskutiert. Dabei handelt es sich um Programme und Programmteile, die großen Schaden weltweit anrichten können,  $z - B$ .

- Kreditkartendaten werden für betrügerische Zwecke ausspioniert.
- Informationen werden gestohlen, aus politischen oder wirtschaftlichen Gründen.
- Alle Daten auf den Festplatten und Netz-Laufwerken werden gelöscht.
- Sie erhalten eine E-Mail mit einem so genannten Wurm. Das Virusprogramm verschickt nun E-Mails wieder mit dem Virus an alle Adressen, die auf Ihrem Computer gespeichert sind. Wie beim Schneeballsystem breitet sich der Virus in kürzester Zeit aus. Millionen von E-Mails werden gleichzeitig verschickt. Dies führt zum Zusammenbrechen des Systems. Der finanzielle Schaden kann sehr hoch sein.

Eher harmlose Viren bringen nur eine Meldung auf den Bildschirm. Schon sehr ärgerlich sind Viren, die die Buchstaben auf dem Bildschirm zu einem Herbstlaubhaufen sammeln. Sehr teuer kann es werden, wenn die gesamte Festplatte gelöscht wird.

Mit seinen biologischen Namensvettern haben sie gemeinsam, dass die Viren versuchen sich auszubreiten. Meistens gelangen sie über das Internet (E-Mail, Herunterladen von Dateien (Download)) oder über einen Wechseldatenträger (z.B. externe USB-Festplatte, USB-Stick, Speicherkarte, Diskette, CD/DVD) auf andere Computersysteme. Früher war das Kopieren von Computerspielen der häufigste Verbreitungsweg.

In vielen Unternehmen und Behörden gibt es daher Vorschriften, die die Verwendung von externen beschriebenen Wechseldatenträgern verbieten. Ist der Datenaustausch über einen Wechseldatenträger unbedingt notwendig, muss jeder Datenträger mit speziellen Viren-Suchprogrammen überprüft werden. Teilweise werden dazu besondere, isolierte Computer verwendet, die nicht ans Netzwerk angeschlossen sind.

Durch die Expansion des Internets hat sich aber die Benutzung von Disketten stark verringert und oft gibt es schon keine Diskettenlaufwerke mehr in den Computern. Dafür gelangen jetzt die Viren über E-Mail-Anhänge (z.B. Love-Virus) oder durch Herunterladen einer Datei aus dem Internet auf unsere Computer.

In den aktuellen Windows-Versionen sind *standardmäßig* keine Viren-Suchprogramme enthalten. Hier muss auf Fremdprogramme, auf Anti-Viren-Programme zurückgegriffen werden.

### **Virengefahr**

Wie bereits erwähnt, werden Computer-Viren am häufigsten durch E-Mails verbreitet. Und da sind es besonders die Dateianhänge, die von einem Virus befallen sein können.

Nur der Empfang einer reinen Text-E-Mail-Nachricht allein führt noch nicht zum Befall mit einem Virus. Erst in einer HTML-formatierten E-Mail und in einer Anlage (Anhang, Attachment) zu einer E-Mail kann sich ein Virus verstecken. Dabei kommt es durchaus vor, dass der Absender der E-Mail von dem Virus selbst keine Kenntnis hat, das Virus also unabsichtlich verschickt wurde. Sehr bedenklich sind Anwendungsprogramme, die automatisch eine E-Mail-Anlage öffnen. Diese Funktion muss in den Programmen immer deaktiviert werden. Gefährlich ist es auch, Dateien von einer dubiosen Internetseite herunterzuladen.

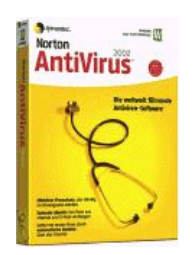

### **Virenarten**

Es gibt eine riesige Anzahl bekannter Viren, und einige sind besonders gefährlich. Es werden aber auch immer wieder neue Viren in Umlauf gebracht. Nachfolgend sind einige der bedeutendsten Kategorien genannt:

**Bootsektorviren**

verstecken sich im Startbereich (Bootsektor) der Festplatten und Wechseldatenträger (z.B. USB-Stick, Diskette, CD/DVD). Sie werden bei einem Neustart des Computers und beim Wechseln des Datenträgers aktiv.

### **Programmviren**

schleichen sich in ein Programm ein und aktivieren sich jedes Mal, wenn das Programm gestartet wird.

### **Makroviren**

verstecken sich in den Makros der Dokumente, z.B. in Word-Dokumenten oder in Excel-Tabellen. Ein Makro ist ein kleines Programm und kann beim Öffnen des Dokuments automatisch aktiv werden.

### **Polymorphe Viren**

besitzen die Fähigkeit verschiedene Virenformen anzunehmen.

### **Stealth Viren**

diese Tarnkappen-Viren können sich vor einem Viren-Suchprogramm verstecken.

### **Trojanisches Pferd oder Trojaner**

bezeichnet einen Virus, der sich hinter nützlichen Funktionen eines Programms verbirgt. Beispiel: Es wird ein falsches Anmeldefenster angezeigt, um die Zugangsdaten oder die Kreditkartennummer beim Internet-Einkauf oder beim Online-Banking auszuspionieren.

### **Backdoor**

versucht einem anderen Programm den Zugriff zum betroffenen Computer zu ermöglichen.

**Wurm**

versucht E-Mails an alle auf dem Computer vorhandenen Adressen zu schicken. Bei jedem Empfänger wird der Wurm-Virus wiederum aktiv. Damit wird eine Lawine losgetreten, die teilweise zu einer Blockade von Millionen von Rechnern führt. Manchmal wird dieser Virus als harmlos bezeichnet. Dies muss aber bestritten werden, da durch den Ausfall der Computer ein großer wirtschaftlicher Schaden entsteht.

### **Hoax**

ist kein Virus, sondern eine Ketten-E-Mail, die vorgibt, vor einem Virus zu warnen. Meist ist die Warnung mit der Aufforderung verbunden, die E-Mail an viele Leute weiterzuleiten, da das Virus sehr gefährlich sei. Dies führt zu einer Blockade der E-Mail-Server. Oft werden auch fälschlicherweise ein oder mehrere Dateinamen in dem Hoax mit dem Hinweis genannt, diese Dateien unbedingt auf dem Computer zu löschen. Das sollten Sie auf keinen Fall tun. Programme und Betriebssystem sind danach eventuell nicht mehr lauffähig.

### **Spyware**

sind Spionageprogramme, die unbemerkt Informationen sammeln und versenden. Es wird beispielsweise versucht, Ihre persönlichen Daten zu erkunden und Ihr Kauf- und Surfverhalten an interessierte Firmen weiterzugeben, um Sie ganz gezielt zu bewerben.

### **Phishing**

versucht vertrauliche Informationen, vor allem Benutzernamen und Passwörter oder PIN und TAN von Online-Banking-Zugängen zu bekommen. Es wird mit gefälschten, aber echt wirkenden Schreiben gearbeitet.

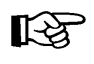

Banken und andere Institute fragen niemals nach Kreditkartennummern, PIN, TAN oder anderen Zugangsdaten per E-Mail, per SMS oder telefonisch!

### **Pharming**

arbeitet mit gefälschten Webseiten, Sie können die Fälschung nur schwer erkennen. Wie beim Phishing, wird versucht, vertrauliche Informationen, vor allem Benutzernamen und Passwörter oder PIN und TAN von Online-Banking-Zugängen zu erhalten.

### **Dialer**

versucht heimlich, ohne Ihre Zustimmung, den Internetzugang über ein vorhandenes Telefonmodem oder eine ISDN-Karte auf eine sehr teure 0900–Nummer (früher 0190) umzustellen. Der Dialer-Virus funktioniert aber nicht bei einem DSL-Anschluss. Wenn sich ein Dialer-Programm auf Ihrem Computer ohne Ihr Wissen eingenistet hat, müssen Sie diese überhöhten Telefonkosten nicht bezahlen.

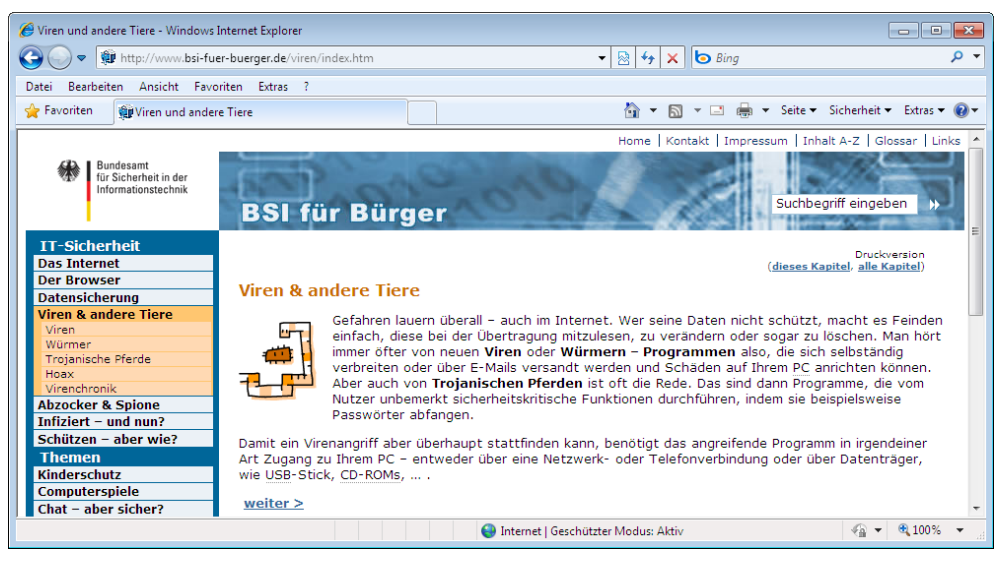

Webseite des Bundesamtes für Sicherheit in der Informationstechnik

Regelmäßige Informationen über Viren und Hoaxes erhalten Sie bei dem **Bundesamt für Sicherheit in der Informationstechnik**

[www.bsi.bund.de/](http://www.bsi.bund.de/) oder [www.bsi-fuer-buerger.de](http://www.bsi-fuer-buerger.de/)

und bei den Herstellern der Anti-Viren-Programme, z.B.:

[www.free-av.de/](http://www.free-av.de/)

[www.symantec.com/region/de/avcenter/](http://www.symantec.com/region/de/avcenter/)

<http://de.mcafee.com/virusInfo/default.asp>

Beachten Sie bitte: Internetadressen können sich ändern!

### **Schutzmaßnahmen**

Empfehlungen, um die Virengefahr zu verringern:

Ein Anti-Viren-Programm im Hintergrund (Virenwächter) permanent mitlaufen lassen:

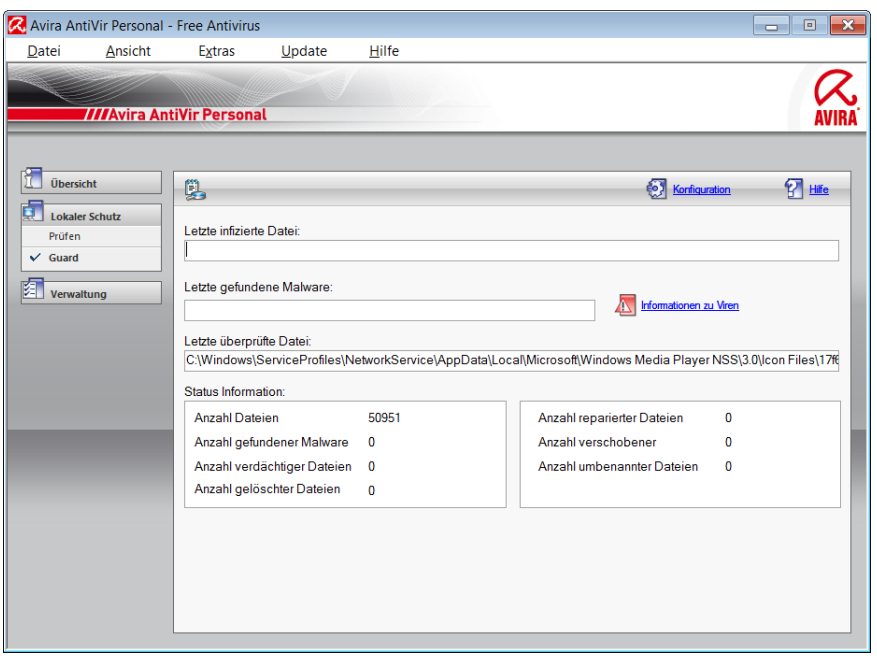

Anti-Viren-Programm

- Ein gutes Anti-Viren-Programm kann jederzeit kostenlos über das Internet aktualisiert werden (Update). Damit kann das Programm auch die allerneusten Viren aufspüren.
- Auch durch automatische Windows-Updates wird der Schutz vor Viren und anderen Sicherheitsbedrohungen deutlich erhöht (Seite 114).
- Eine E-Mail-Nachricht stets im Nur-Text-Format verschicken und empfangen. Nachrichten im HTML-Format können Viren enthalten.
- Keine Dateien von zweifelhafter Herkunft empfangen, öffnen bzw. speichern.
- Auch von einer vertrauensvollen Quelle sind alle externen Speichermedien (Wechsellaufwerke), die Sie in den Computer hineinschieben, anstecken oder sonst wie anschließen, zunächst mit einem Anti-Viren-Programm zu überprüfen. Als Beispiele sind hier zu nennen: externe USB-Festplatte, USB-Stick, Speicherkarte, Diskette, CD/DVD.
- Auf einer gekauften Original-CD/DVD-ROM der großen Softwarefirmen dürften in der Regel keine Viren enthalten sein. Die Unternehmen betreiben einen sehr großen Aufwand, um

dies zu verhindern. Wenn Sie aber eine selbst gebrannte CD/DVD beispielsweise mit Dokumenten bekommen, ist ein Virus auf diesem Medium nicht ausgeschlossen.

Es besteht die Gefahr, dass nach Schließen der CD/DVD-Schublade ein Virenprogramm auf dieser CD/DVD automatisch gestartet wird! Deshalb ist es empfehlenswert die **Automatische Wiedergabe** in der Systemsteuerung so einzustellen, dass das nachfolgende Dialogfeld nach Schließen der CD/DVD-Schublade erscheint. Hier können Sie Ihre Entscheidungen treffen:

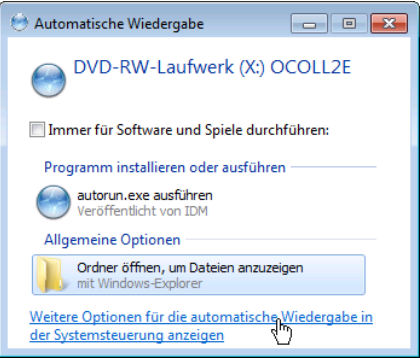

Nach dem Schließen der CD/DVD-Schublade

Unabhängig von den Einstellungen in der Systemsteuerung können Sie immer das Öffnen dieses Dialogfeldes erzwingen: Drücken Sie beim Schließen der CD/DVD-Schublade gleichzeitig die  $\boxed{\circ}$ -Taste (Shift-, Umschalttaste) und halten Sie die Taste ohne Unterbrechung ca. 15 - 30 Sekunden lang gedrückt. Um die CD/DVD vor dem Benutzen auf Viren zu überprüfen, wählen Sie den Befehl **Ordner öffnen**, **um Dateien anzuzeigen**. Danach geben Sie Ihrem Virenprogramm den Auftrag, die CD/DVD zu überprüfen.

Über den Link am unteren Rand des Dialogfeldes öffnen Sie das nachfolgende Fenster:

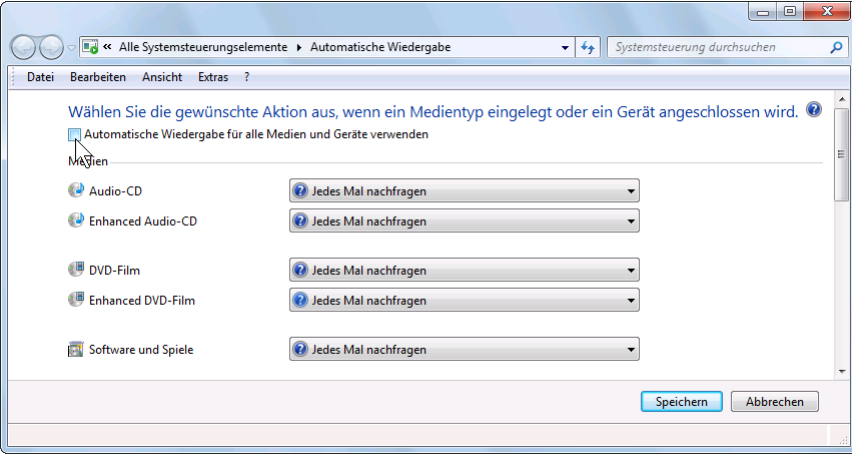

Systemsteuerung, Automatische Wiedergabe

In diesem Fenster wählen Sie nach Ihren Wünschen für die verschiedenen Medien die Aktionen aus.

 Grundsätzlich sind alle neu gespeicherten Dateien, die von außen auf den Computer übertragen wurden (E-Mail-Anlage, Download aus dem Internet), sofort nach dem Speichern, aber spätestens vor dem Öffnen mit einem Anti-Viren-Programm zu überprüfen. Dies gilt auch, wenn das Virenwächter-Programm im Hintergrund permanent aktiv ist, denn es gibt Viren, die sich am Virenwächter vorbeimogeln!

- Zusätzlich sollte die gesamte Festplatte einmal am Tag nach Viren gescannt werden. Da das Anti-Viren-Programm dafür eine gewisse Zeit benötigt, können Sie dies vielleicht in die Arbeitspausen verlegen.
- Um einen unerlaubten Zugriff von außen abzuwehren, sollte im Netz und/oder auf den Anwendungscomputern eine Firewall (Seite 111) eingerichtet sein.
- Falls Sie besonders vorsichtig sein wollen und mehrere verschiedene Anti-Viren-Programme einsetzen, beachten Sie aber bitte: Es darf nur ein Anti-Viren-Programm gleichzeitig laufen. Mehrere Virenwächter, die im Hintergrund aktiv sind, können sich gegenseitig blockieren und Programme oder das Betriebssysteme (Windows) zum Absturz bringen!
- Regelmäßig Sicherungskopien (Backups) von Ihren virenfreien Daten anfertigen.

Aber es gibt keinen absoluten Schutz gegen Viren. Jeden Tag kommen neue Virenarten hinzu. Deshalb sollten Sie die angehängte Datei nicht gleich in Outlook öffnen, sondern die Datei zunächst speichern und danach mit einem Viren-Suchprogramm diese Datei überprüfen.

Outlook 2010 sperrt Anlagedateien mit bestimmten Dateiendungen, die Viren enthalten könnten, z.B. BAT, EXE, VBS und JS. Eine komplette Liste können Sie in der Outlook-Hilfe einsehen. Suchen Sie nach dem Begriff "Anlagedateitypen".

Wenn Sie einen dieser Dateitypen in einer Nachricht bekommen, können Sie die Datei weder sehen noch darauf zugreifen. In der Nachrichtenliste im Posteingang steht das Büroklammersymbol in der Spalte **Anlage**, damit Sie wissen, dass die Nachricht eine Anlage enthält. Im Vorschau- und im Nachrichtenfenster wird in der Infoleiste am Anfang der Nachricht eine Liste der gesperrten Anlagedateien angezeigt, z.B.:

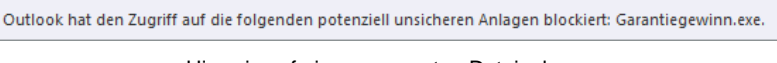

Hinweis auf einen gesperrten Dateianhang

## **6.8 Anlagen öffnen und speichern**

Wenn der Zugriff auf die Anlagen nicht blockiert ist, bietet Outlook Ihnen für das Öffnen und Speichern von Anlagen verschiedene Möglichkeiten an.

|                                                                                                    |                                                                          | ■ Nachricht     Seminar Kreatives Nichtstun.pdf (122 KB) |                              |  |  |  |  |  |
|----------------------------------------------------------------------------------------------------|--------------------------------------------------------------------------|----------------------------------------------------------|------------------------------|--|--|--|--|--|
| Anlagenzeile                                                                                                    |                                                                          |                                                          |                              |  |  |  |  |  |
| X<br>回<br>Infomaterial des Seminars 'Kreatives Nichtstun' - Nachricht (Nur-Text)<br>口の<br>41<br>$\Box$<br>西<br><b>Anlagentools</b>                                       |                                                                          |                                                          |                              |  |  |  |  |  |
| Nachricht<br>Anlagen<br>Datei                                                                                                    |                                                                          |                                                          | $\left(2\right)$<br>$\infty$ |  |  |  |  |  |
|                                                                                                    | Ξr<br>図                                                                  |                                                          |                              |  |  |  |  |  |
| Öffnen Schnelldruck Speichern<br>Anlage<br>entfernen<br>unter                                                                                                    | Alle<br>Anlagen<br>auswählen kopieren                                    | Nachricht<br>anzeigen                                    |                              |  |  |  |  |  |
| Aktionen                                                                                                    | Auswahl                                                                  | Nachricht                                                |                              |  |  |  |  |  |
|                                                                                                    | Größe: 122 KB<br>Machricht   T. Seminar Kreatives Nichtstun.pdf (122 KB) |                                                          |                              |  |  |  |  |  |
| Sie sollten nur Dateien aus einer vertrauenswürdigen Quelle in der Vorschau anzeigen.<br>A                                                                               |                                                                          |                                                          |                              |  |  |  |  |  |
| Bei der Vorschau der Datei wird möglicherweise nicht der gesamte Inhalt der Datei angezeigt. Öffnen Sie die Datei, um den vollständigen, aktuellen Inhalt<br>anzuzeigen. |                                                                          |                                                          |                              |  |  |  |  |  |
| Dateivorschau                                                                                                    |                                                                          |                                                          |                              |  |  |  |  |  |
| V Vor der Vorschau dieses Dateityps immer warnen.                                                                                                    |                                                                          |                                                          |                              |  |  |  |  |  |
|                                                                                                    |                                                                          |                                                          |                              |  |  |  |  |  |

Das Nachrichtenfenster mit dem Kontextwerkzeug Anlagentools

Klicken Sie einmal in der Anlagenzeile auf das Symbol des Dateityps, hier eine PDF-Datei: Im Menüband ist eine spezielle Registerkarte für das Bearbeiten von **Anlagen** (**Kontextwerkzeuge** Seite [29\)](#page-8-0) hinzugekommen.

Zum Öffnen haben Sie zwei Möglichkeiten. Voraussetzung ist allerdings, dass auf Ihrem Computer ein Programm installiert ist, das dieses Dateiformat lesen kann. In unserem Beispiel handelt es sich ja um ein PDF-Dokument. Wegen der Virengefahr ist aber immer die Warnung zu beachten:

### **Sie sollten nur Dateien aus einer vertrauenswürdigen Quelle anzeigen**.

- Je nach Dateityp der Anlage ist eventuell bereits mit dem Klick auf das Symbol in der Anlagenzeile eine Vorschau *im Nachrichtenfenster* zu sehen. Oder klicken Sie unterhalb der Anlagenzeile auf die Schaltfläche **Dateivorschau**. Jetzt wird die Anlagedatei *im Nachrichtenfenster* geöffnet.
- Bei der zweiten Möglichkeit klicken Sie auf der Registerkarte **Anlagen** (**Anlagentools**) auf die Schaltfläche **Öffnen**. Die Anlagedatei wird in einem *neuen Fenster* geöffnet.

Um die Anlagen zu speichern, klicken Sie auf der Registerkarte **Anlagen** auf die nebenstehende Schaltfläche. In dem nachfolgenden Explorerfenster wählen Sie das Laufwerk und den Ordner aus und bestätigen mit [Speichern]:

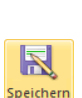

Öffnen

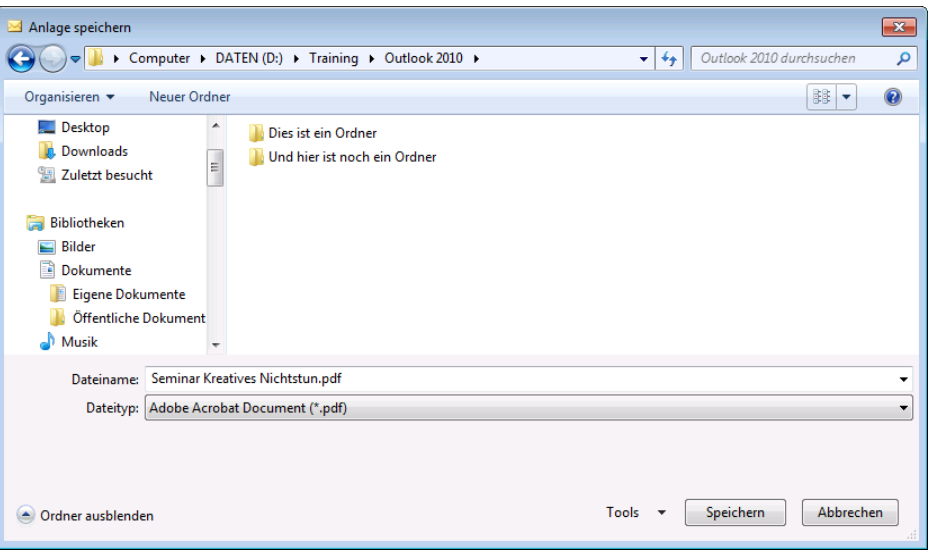

Laufwerk und Ordner auswählen

Überprüfen Sie nach dem Speichern die Datei mit einem Anti-Viren-Programm, wie z. B. Norton AntiVirus oder Kaspersky.

Möchten Sie wieder die Nachricht sehen, klicken Sie in der Anlagenzeile auf das Symbol Machricht, oder klicken Sie auf der Registerkarte Anlagen auf die nebenstehende Schaltfläche. Das Kontextwerkzeug **Anlagentools** wird geschlossen.

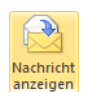

Sie können die Anlagen aber auch über die Wege öffnen und speichern, die auch schon in den Vorgänger-Versionen von Outlook zur Verfügung standen:

### **Anlagen ohne Kontextwerkzeug (Anlagentools) speichern**

 Klicken Sie im Menüband auf der Registerkarte **Nachricht** in der Befehlsgruppe **Verschieben** auf die Schaltfläche **Aktionen**. Wählen Sie den nachfolgenden Befehl:

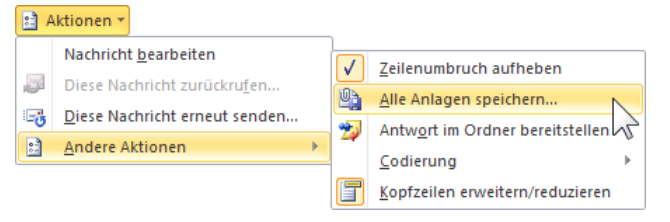

In der Befehlsgruppe Verschieben auf der Registerkarte Nachricht

 Oder rufen Sie im Lesebereich oder im Nachrichtenfenster mit einem *Rechtsklick* auf das Symbol des Dateityps **in der Anlagenzeile das** Kontextmenü auf, und wählen Sie den Befehl Speichern unter. Kontextmenü

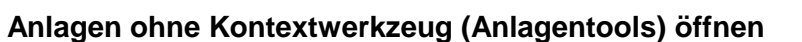

Wenn sicher ist, dass kein Virus im Anhang vorhanden ist, können Sie in der Regel die Datei öffnen:

- Doppelklick auf das Symbol des Dateityps **14** in der Anlagenzeile.
- Oder den Befehl **Öffnen** im Kontextmenü auswählen.

### **6.9** Adresse einer E-Mail in das Adressbuch über

Jede Adresse einer E-Mail können Sie direkt in Ihr Adressbuch übernehmen. Klicken Sie im Vorschaufenster des Lesebereichs oder bei einer geöffneten Mail im Nachrichtenfenster mit der *rechten* Maustaste auf eine *Adresse* in den Feldern **Von** oder **An**.

Wählen Sie dann aus dem Kontextmenü den rechts stehenden Befehl aus.

## **6.10 Das Nachrichtenfenster schließen**

Um ein Nachrichtenfenster zu schließen, wählen Sie eine der folgenden Möglichkeiten:

- Das Symbol x bzw. **in der** *rechten* oberen Ecke der *Titelleiste* anklicken oder
- **Datei** im Datei-Menü den Befehl Schließen aufrufen oder die
- Tastenkombination (Alt)+(F4) drücken.

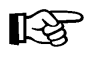

Die **Zusammenfassung** Elektronische Post (E-Mail-Nachrichten) steht auf der Seite 60.

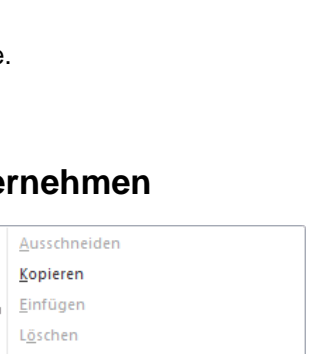

X

Vorschau **B** Öffnen Schnelldruck Speichern unter Anlage entfernen Anlagen kopieren Alle auswählen

蜀

Ł Ġ 2 图 Alle auswählen 2 Zu Outlook-Kontakten hinzufügen 8 Outlook-Kontakt nachschlagen Visitenkarte

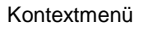

# **Inhaltsverzeichnis**

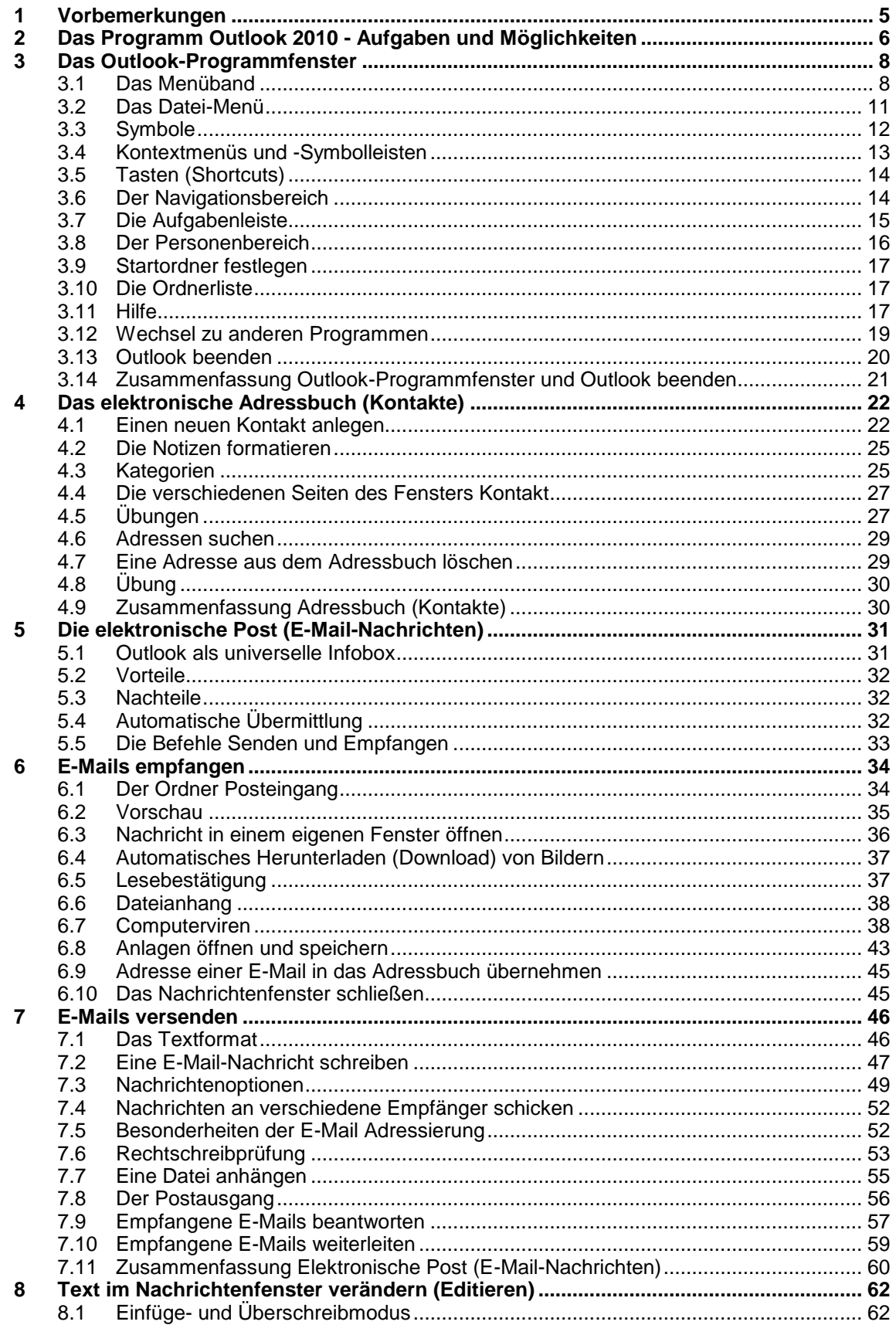

# Microsoft Outlook 2010 Einführung Lehrmaterial

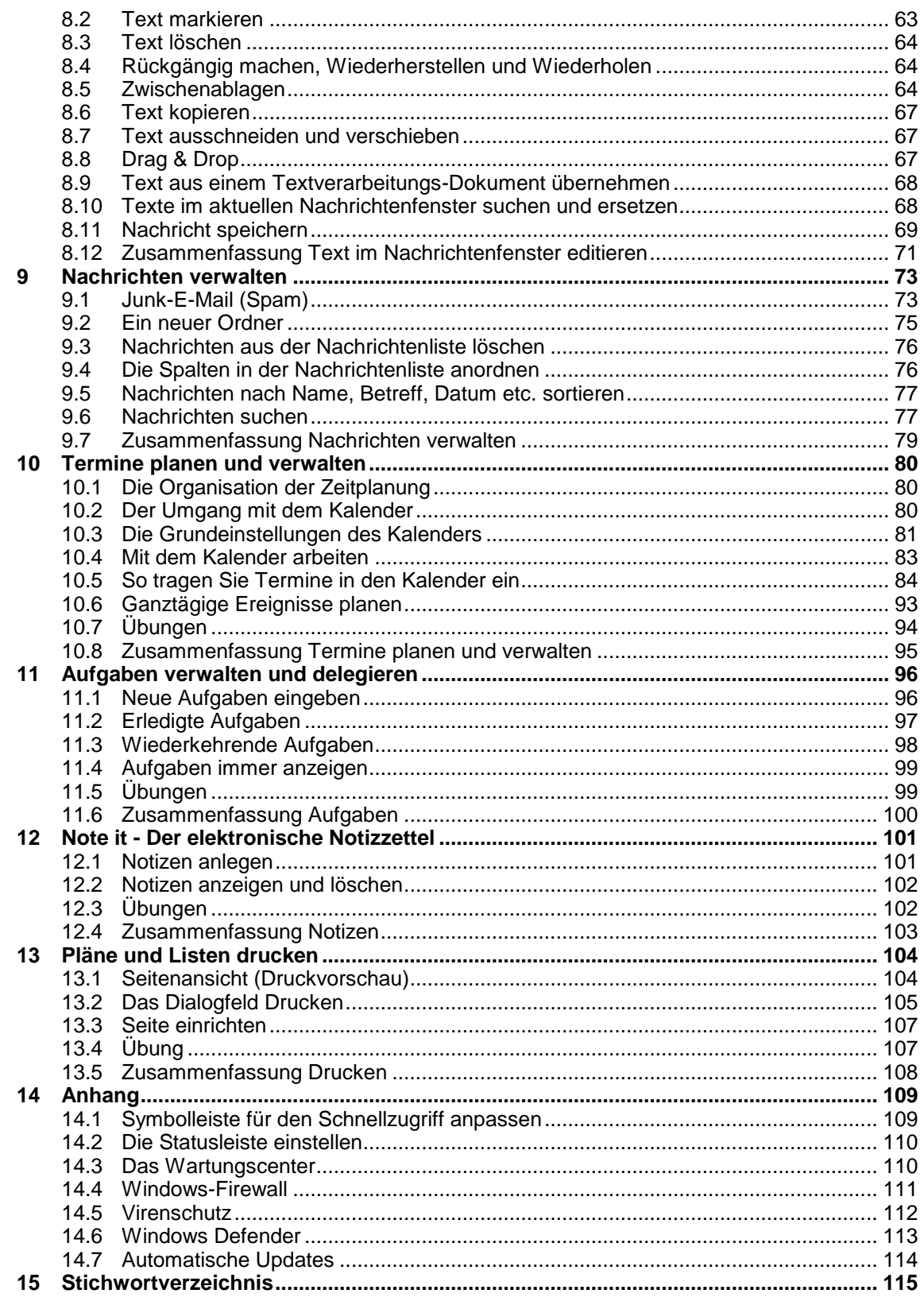